# **Nyhetsbrev Revisjon 2024.1**

# **NB! LES DETTE NYHETSBREVET FØR INSTALLASJON OG FØR ÅPNING AV PÅGÅENDE OPPDRAG!**

Versjon 2024.1 inneholder større endringer på behandling av iboende risiko, og da spesielt på siden "Vesentlighet- og risikovurdering" under planleggingsfanen. Eksisterende og pågående oppdrag hvor man er ferdig med planleggingsfasen vil kunne bli påvirket av å oppdatere versjonen, men det er også lagt inn mekanismer som ivaretar behovet for å fortsette med gammel risikovurdering. Dette omtales lengre ned i nyhetsbrevet.

Vi gjør oppmerksom på at revisjonsfiler som åpnes og deretter lagres i ny versjon ikke vil være mulig å åpne i tidligere versjoner. I tillegg gjør vi oppmerksom på at det er mulig å ha flere versjoner av Revisjon installert dersom man ønsker det, og ha to versjoner åpent parallelt. En må da ha ulike brukernavn. For å gjøre dere kjent med endringene som kommer midt i høysesongen, anbefaler vi at hele nyhetsbrevet leses samt at det gjennomføres en test på et pågående oppdrag for å se alternativene. Ta kopi av filer man vil teste endringene på. Dette kan være kjekt for å kunne sammenligne versjonene og hva som skjer i risikovurderingen, og hvis man kun ønsker å ta enkelte pågående oppdrag i den nye versjonen.

### **1.1 Åpne pågående oppdrag i ny versjon uten å ta i bruk de nye endringene**

Det er på siden for «Vesentlighet- og risikovurdering» man tar dette valget. Ved å klikke der vil man få følgende melding å ta stilling til.

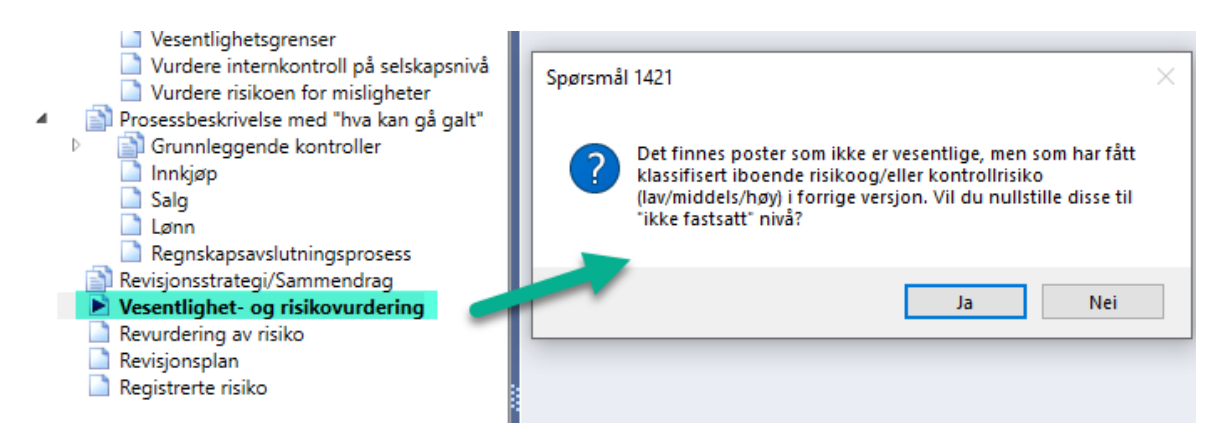

Klikker man «Nei» her så vil visningen av siden være uendret fra forrige versjon og man kan arbeide videre uten å gjøre noe på denne siden.

Årsaken til at spørsmålet kommer er at man i forrige versjon har gitt en uvesentlig linje en klassifisering av total iboende risiko (lav, middel eller høy). Klikker man «Ja» her så tar man første steget til konvertering av revisjonsfilen til oppdatert risikohåndtering.

# **2.1 Åpne pågående oppdrag i ny versjon og ta i bruk de nye endringene.**

Man klikker Ja på spørsmålet som kommer ved siden «Vesentlighet- og risikovurdering».

I dette tilfellet vil feltet for iboende risiko og kontrollrisiko settes tomme (grå) på de aktuelle linjene. Dersom det er en iboende risiko tilknyttet denne linjen er det behov for å sette risiko på påstanden for at linjen skal anses riktig håndtert.

Man kan også velge å kjøre «Innstillinger for risikovurdering», heretter kalt *guiden* hvis man ønsker full konvertering.

Viser et eksempel på at IR (iboende risiko) og KR (kontrollrisiko) har blitt satt blank da det på linje 10A er ingen beløp. Samtidig har den fått klassifiseringen "Signifikant og vesentlig" fordi det er tilknyttet en iboende risiko til linjen (skjer trolig ikke så ofte).

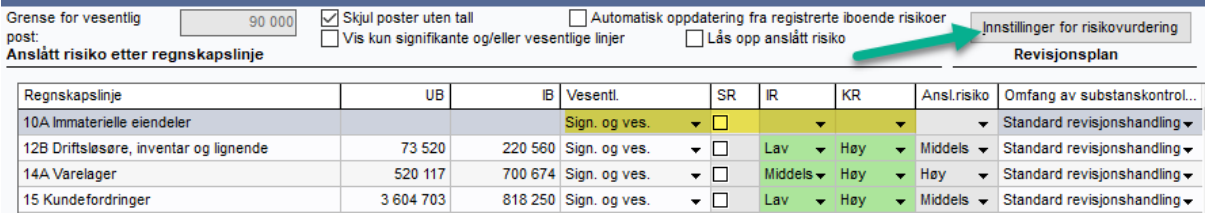

Dersom linjen ikke har iboende risiko tilknyttet så vil klassifiseringen bli "Ikke signifikant og uvesentlig", samt at IR og KR bli satt tomme:

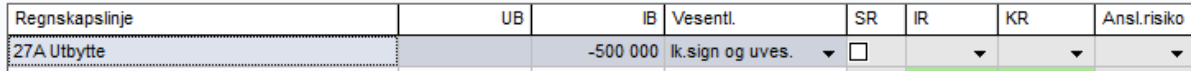

Vær obs på at guiden ikke kan avgrenses til å gjelde enkeltstående regnskapslinjer. Brukes kun på pågående oppdrag dersom man ønsker full konvertering. Manuell håndtering av regnskapslinjene kan man selvsagt gjøre. Se mer info om guiden under.

## **2.2 Tre klassifiseringer av regnskapslinjer sett opp mot vesentlighet og identifisert risiko.**

I ny versjon går man fra 2 til 3 klassifiseringer slik at håndterer den nye (ISA 315) tilnærmingen til iboende risiko på en bedre måte. Dette er de 3 nye:

Ikke signifikant og uvesentlig Ikke signifikant men vesentlig Signifikant og vesentlig

Tidligere klassifisering er konvertert på følgende måte: Uvesentlig => Ikke signifikant og uvesentlig Vesentlig=> Signifikant og vesentlig

For de som har pågående oppdrag hvor dette allerede er fastsatt i planleggingen, vil derfor alternativet «Ikke signifikant men vesentlig» ikke være i bruk etter konvertering. Dette kan justeres manuelt ved å klikke på dem eller ved å kjøre guiden under "Innstillinger for risikovurdering" dersom man ønsker det.

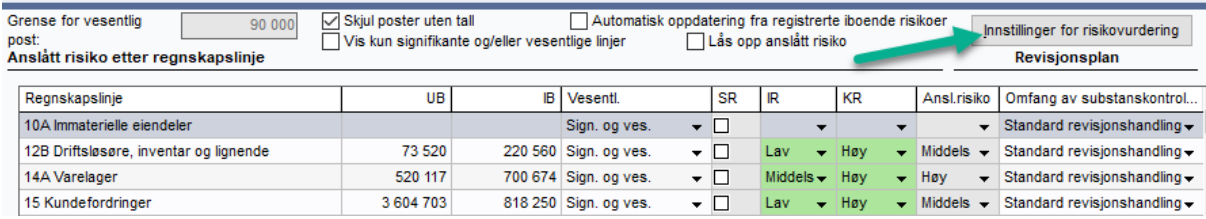

Når det er opprettet og tilknyttet en iboende risiko til en regnskapslinje, så anses den å være signifikant. Når en linje har UB (evt. IB dersom man velger det i "Innstillinger for risikovurdering") over arbeidsvesentligheten så tolkes den som vesentlig.

### **2.3 Registrering av iboende risiko**

Under «Selskapsbeskrivelse/Sammendrag» vil man på flere sider finne lenken «Momenter knyttet til iboende risiko».

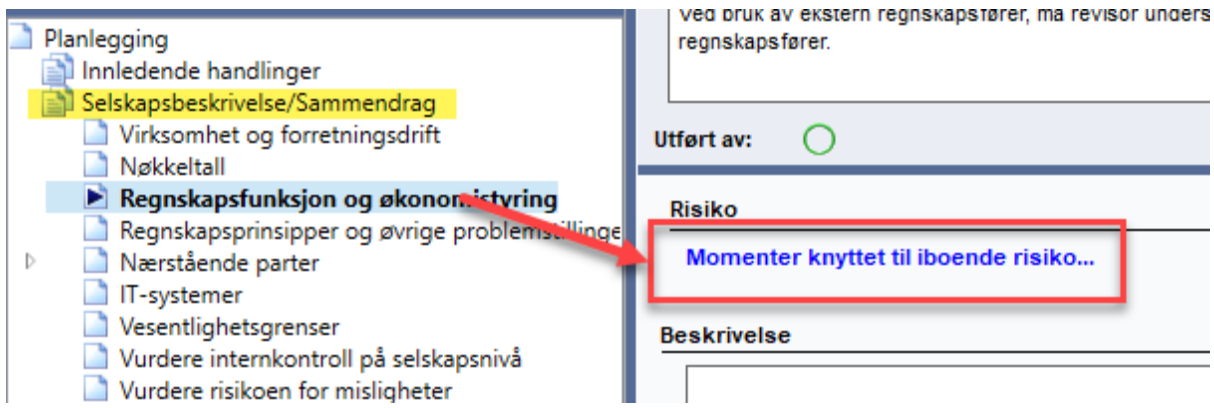

Klikker man her får man opp nytt vindu for registrering, hvor man beskriver risikoen, knytter den mot regnskapslinjer og regnskapspåstander, samt fastsetter Sannsynlighet og Konsekvens.

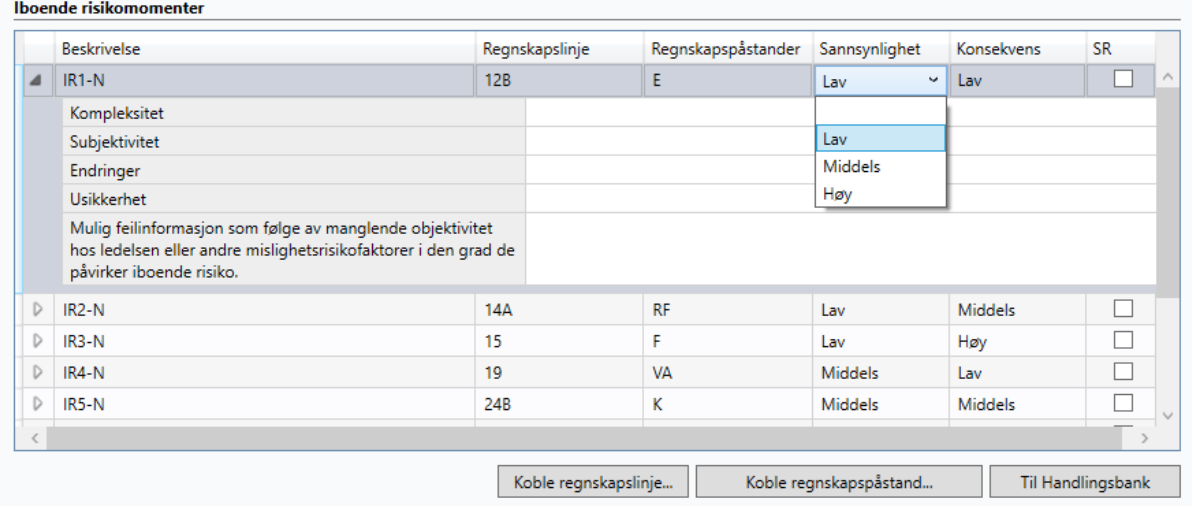

Her kan man kommentere de 5 risikofaktorene på hver iboende risiko som ISA 315 omtaler. Samlet gir dette et bedre bilde av en iboende risiko og hvor i risikospekteret den hører hjemme – indirekte da til siden Vesentlighet og risikovurdering hvor man setter en samlet iboende risiko på regnskapslinjen. Kryss av for SR dersom det er en særskilt risiko. Iboende risiko blir da automatisk Høy, men man kan endre den totale anslåtte risikoen på siden "Vesentlighet og risikovurdering".

## **2.4 Registrering av iboende risiko - Obligatorisk krav til regnskapslinje og påstand**

Det er nå et krav at man i vinduet for registrering av iboende risiko, knytter minst en regnskapslinje og regnskapspåstand til risikoen. Vinduet kan ikke lukkes før dette er gjort. Vær oppmerksom på dette i ny versjon dersom man fra før hadde manglende koblinger. Dersom du åpner et avsluttet oppdrag i ny versjon og filen ikke er låst, vil du bli tvunget til å enten legge inn påstand og regnskapslinje eller måtte avslutte programmet uten å lagre for å bevare filen slik den var ved ferdigstillelse.

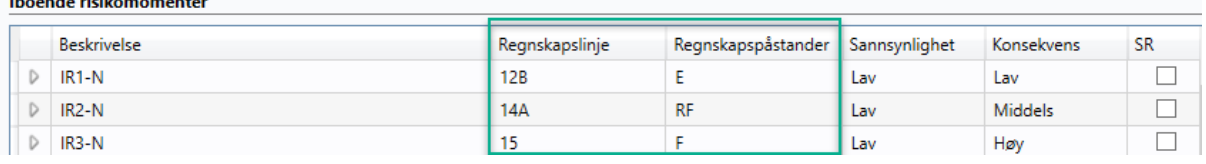

### **2.5.1 Nytt på siden Vesentlighet og risikovurderinger**

**All Contracts** 

- Funksjonen «vis bare vesentlige poster» har endret navn til «Vis kun signifkante og/eller vesentlige linjer. Funksjonen viser regnskapslinjer som er klassifisert til «Signifikant og vesentlig» og «Ikke signifikant men vesentlig»
- For hver registrerte iboende risiko ser man nå vurderingen av sannsynlighet og konsekvens, slik at man enklere kan fastslå iboende risiko på påstandsnivå samt total anslått risiko på denne siden. Dette gjelder ikke mislighetsrisiko regisrtert på siden «Vurdere risikoen for misligheter". Denne fungerer på samme måte som før ved at iboende risiko blir satt til Høy, som følge av at mislighetsrisiko skal håndteres særskilt videre i revisjonen.

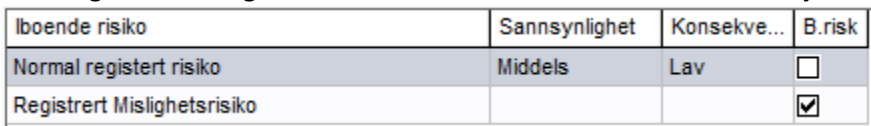

- Ny funksjon ved avkrysning «Lås opp anslått risiko». Se punkt 2.5.2.
- Ny funksjon ved avkrysning «Automatisk oppdatering fra registrerte iboende risikoer». Se punkt 2.5.3.
- Flere endringer i guiden «Innstillinger for risikovurdering». Se punkt 2.5.4.

## **2.5.2 Frittstående totalt anslått risiko**

Den totale anslåtte risikoen under Vesentlighet og risikovurdering har tidligere vært basert på kombinasjonen av iboende risiko og kontrollrisiko. Denne kan nå låses opp, og man kan sette total anslått risiko fritt ut fra den skjønnsmessige vektleggingen. Det er viktig å være oppmerksom på at dersom man krysser av igjen, så nullstilles alle linjene tilbake til automatikken og overstyringene. Du blir varslet om dette slik at dette ikke skjer ved et uhell.

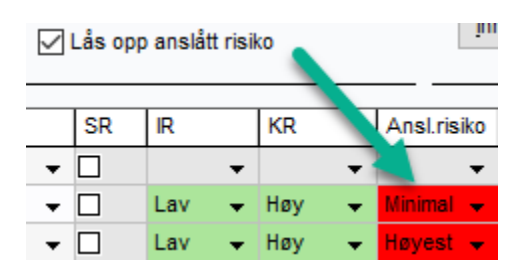

#### **2.5.3 Automatisk oppdatering fra registrerte iboende risikoer**

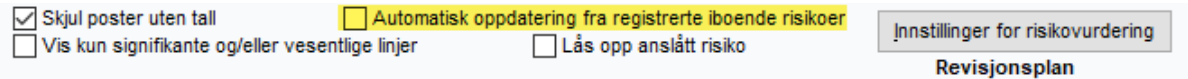

Denne funksjonen er på for alle nyopprettede oppdrag, men for de som ønsker å bevare oversikten slik den var på et pågående oppdrag kan man la denne være. Det påvirker bl.a. endringer av regnskapspåstand dersom man gjør det på en registrert iboende risiko, og det påvirker også visning av risiko på linjen ved at man kun får fastsette Lav, Middels eller Høy på en relevant regnskapspåstand som er registrert tidligere i planleggingen. Slik ble det vist før:

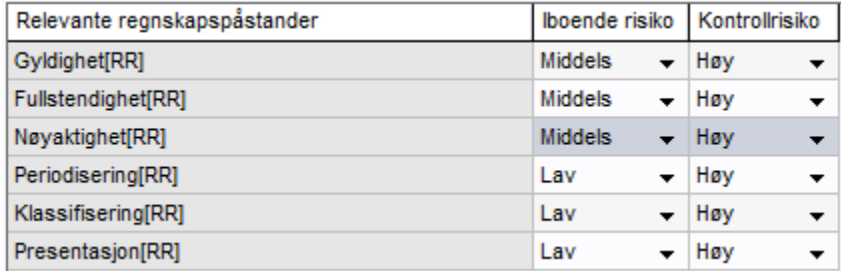

Og slik blir det vist etter at man tar i bruk den fulle og nye automatikken fra avkrysningen og kjøring av guiden «Innstillinger for risikovurdering».

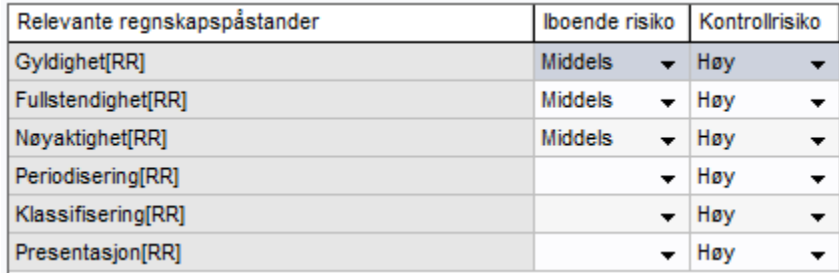

Påstandene Periodisering, Klassifisering og Presentasjon er ikke tilknyttet den iboende risikoen på regnskapslinjen, og vises derfor tomt istedenfor Lav slik som tidligere.

NB! Tilfeller hvor man ikke vil slå på denne:

- Dersom du (i pågående oppdrag) ikke har benyttet registrering av iboende risiko på de andre sidene i Planleggingen, men kanskje notert de i Evaluering av risiko på regnskapslinje/Evaluering av risiko på regnskapspåstand og deretter manuelt styrt iboende risiko på påstandene.
- Dersom du kun ønsker å se på en ferdigstilt fil. (kan også åpnes i forrige versjon 2022.3).

### **2.5.4 Bruk etter endring av guiden «Innstillinger for risikovurderinger»**

Det er 8 valg man kan benytte seg av for å raskt sette rimelige valg på et flertall av de aktuelle regnskapslinjene. Guiden bringer deg et godt stykke på veien mot fastsettelse av risikovurderingen, men alle linjer bør gjennomgås og justeres ut av reelle vurderinger og behov. De fleste valg har mindre endringer og har relativt like effekter som før.

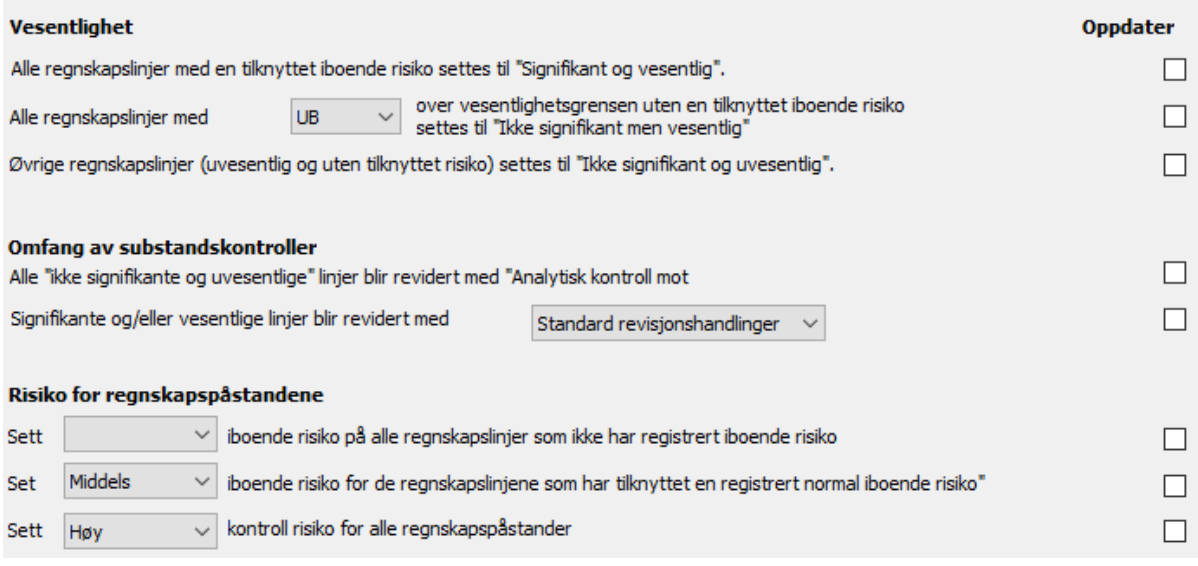

Valgene beskriver seg selv, men viser til punkt 2.2 for å klargjøre de tre klassifiseringene av vesentlighet. Videre er det viktig å være klar over at det er arbeidsvesentligheten funksjonene har som grunnlag for beregningene og resultatet den gir.

Valg 6 er som standard satt til «blank/tom» fordi man kun vil sette iboende risiko der hvor det finnes en relevant regnskapspåstand jf. ISA 315. Men det er fullt mulig å velge mellom Lav, Middels og Høy dersom man har behov for at guiden gjør det.

Valg 7 er som standard satt til Middels da vi tror at dette vil medføre mindre manuelle justeringer av iboende risiko enn Lav og Høy som man også kan velge. (Det settes kun risiko på relevante påstander.)

Valg 8 er som standard satt til Høy da dette også vil være mest dekkende ifht. at kontroll risiko settes til høy dersom man ikke tester kontroller. Lav og Middels er også tilgjengelig her.

## **3.1 Oppdatering av veiledningstekst**

Enkelte veiledningstekster har blitt oppdatert. For å oppdatere disse går man på Verktøy=>Oppdater veiledningstekster.

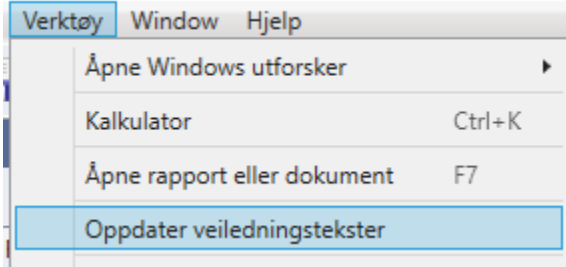

## **4.1 Overgang til nytt regnskapsår**

Ved overgang til nytt regnskapsår er det viktig å passe på at man ikke nullstiller og sletter mer enn det er behov for.

Automatiske hendelser ved årsskifte Fiern alle datoer/signaturer Fjern alle referanser på alle kontosammendrag Tøm alle sjekklister Nullstill alle innstillinger i Vesentlighet- og risikovurdering Nullstill alle registrerte iboende, særskilte og mislighetsrisikoe Slett alle vedlagte filer tilhørende regnskapsår som er eldre enn ett år Slette alle vedlagte filer tilhørende forrige regnskapsår

For det gjennomsnittlige oppdrag vil det være tidsbesparende og fordelaktig å ikke nullstille alle registrerte iboende, særskilte og mislighetsrisikoer. Det er bedre å gjøre justeringer på de som allerede var der i fjor og slette enkeltvis de som ikke er relevante lengre. Vesentlig mer bruk av funksjonen for registrering av iboende risiko gjør at videreføring av denne informasjonen er viktigere før.

### **5.1 Mindre endringer**

• Den femte risikofaktoren har nå fått fullstendig beskrivelse og fremstår slik «Mulig feilinformasjon som følge av manglende objektivitet hos ledelsen eller andre mislighetsrisikofaktorer i den grad de påvirker iboende risiko».

#### **6.1 BUG rettelser**

- Problem med at nøkkeltall ble vist i hele tusen er nå rettet. I pågående/eldre oppdrag så klikker man bare på knappen Oppdater for å få tilbake vanlig visning. Tilsvarende gjelder for nøkkeltallene under vesentlighetsgrensen.
- Vedlegg lagt til tomme/grå sider eller dokument ble tidligere ikke med på den fullstendige PDF utskriften av revisjonen. For å unngå dette er det derfor ikke lenger mulig å tilknytte filvedlegg til disse sidene.
- En feil som oppstod andre gangen man forsøkte å "sette inn som vedlegg i PDF" via print er nå rettet.
- En feil som oppstod hvis man forsøkte å låse en revisjonsfil samtidig som man hadde et vedlegg åpent for redigering er nå rettet.
- Feil ved at programmet låste seg ved forhåndsvisning (før rapportgenerering) av test av konteringsmønster er nå rettet.
- Problem med låsing av revisjonsfil dersom initialer på oppdragsansvarlig ble slettet før låsing av fil er nå løst ved at det ikke er mulig å opprette oppdragsansvarlig uten inititaler.
- Marger i egne dokumentmaler forsvant i enkelte tilfeller. Feilen er rettet.
- Det var ikke alle gamle revisjonsfiler med gamle vedlegg som lot seg åpne i siste versjon. Dette er nå rettet.

Til slutt minner vi også om at endringene i denne versjonen kompletterer endringene i forrige versjon, og viser også til det nyhetsbrevet.